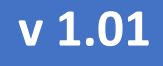

# КОНТРОЛЛЕР НАГРУЗКИ НА ОСЬ

# eurosens DSS

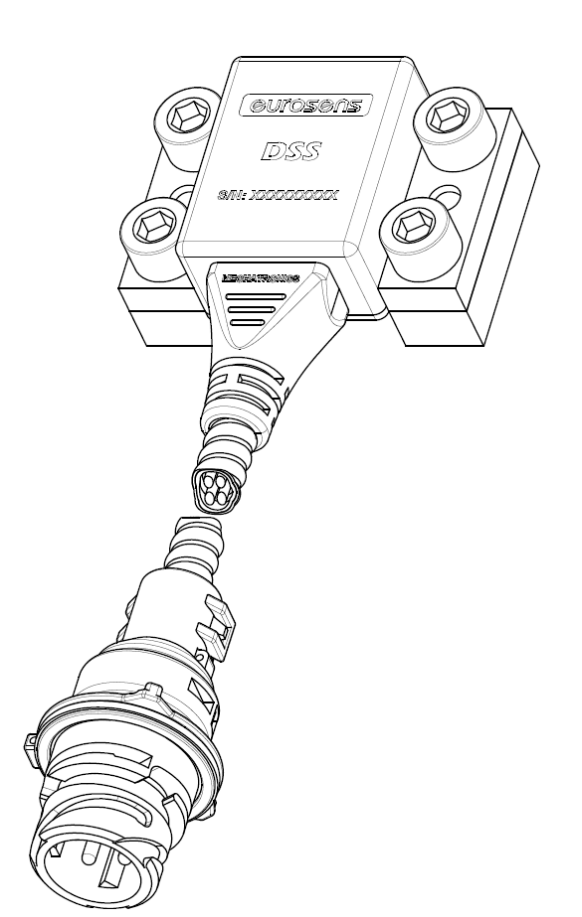

# Руководство по эксплуатации

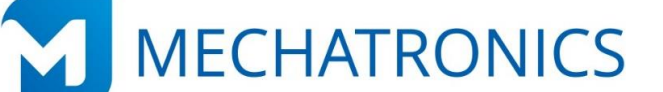

 $\overline{\mathsf{v}\,1.00}$ 

eurosens DSS

РУКОВОДСТВО ПО ЭКСПЛУАТАЦИИ

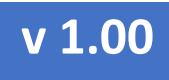

# РУКОВОДСТВО ПО ЭКСПЛУАТАЦИИ

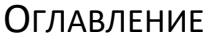

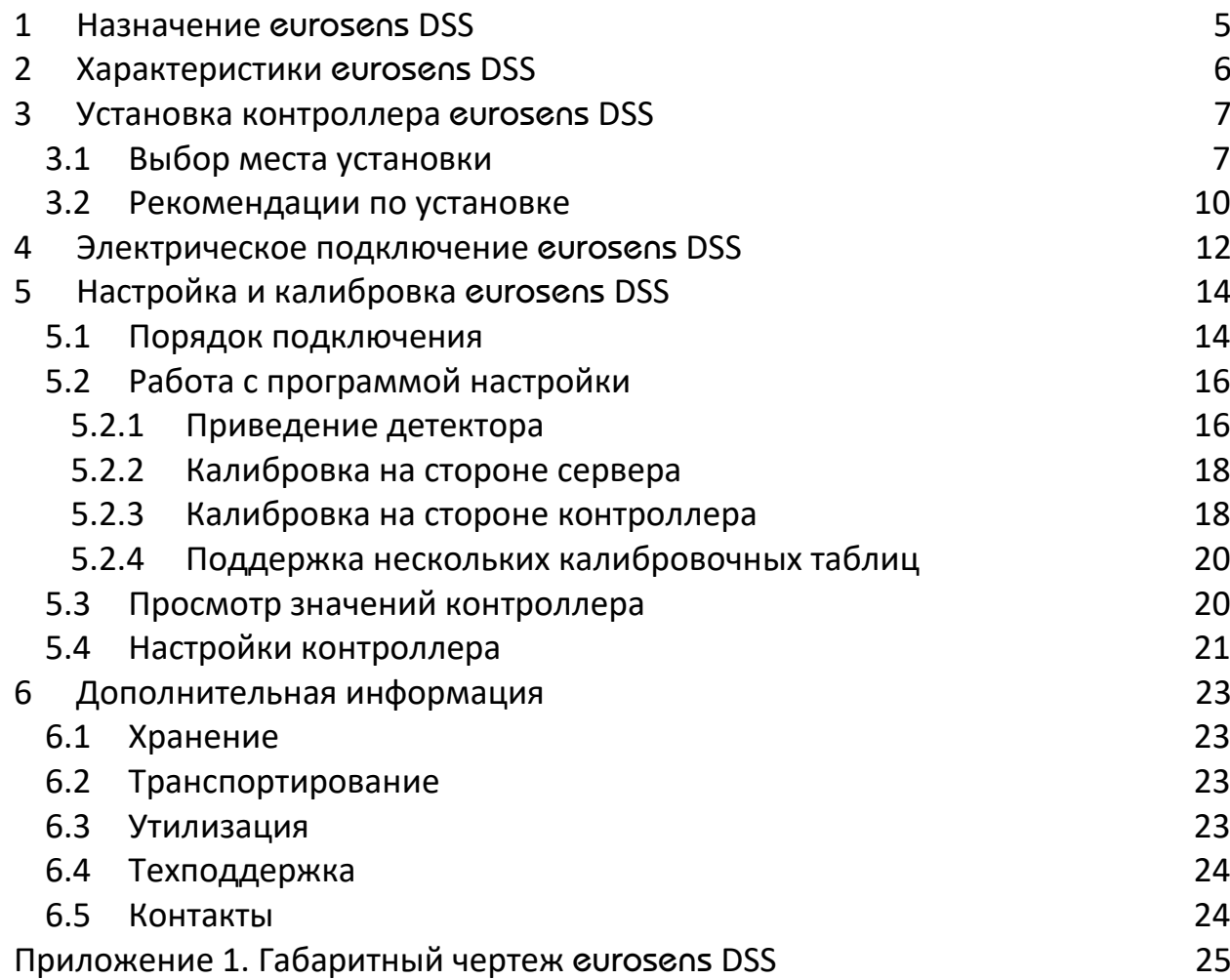

РУКОВОДСТВО ПО ЭКСПЛУАТАЦИИ

В данном документе используются следующие понятия, сокращения и обозначения:

**Контроллер** – eurosens DSS.

**Калибровка** – изменение настроек контроллера.

**ПК** – персональный компьютер.

**ТС** – транспортное средство.

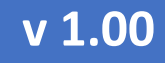

РУКОВОДСТВО ПО ЭКСПЛУАТАЦИИ

#### <span id="page-4-0"></span> $\mathbf{1}$ **HA3HAYEHME GUrOSGNS DSS**

Контроллер нагрузки eurosens DSS (рис. 1.1) используется для определения нагрузки на ось транспортного средства путем измерения микродеформаций силовых элементов его конструкции, например, моста или рычагов подвески.

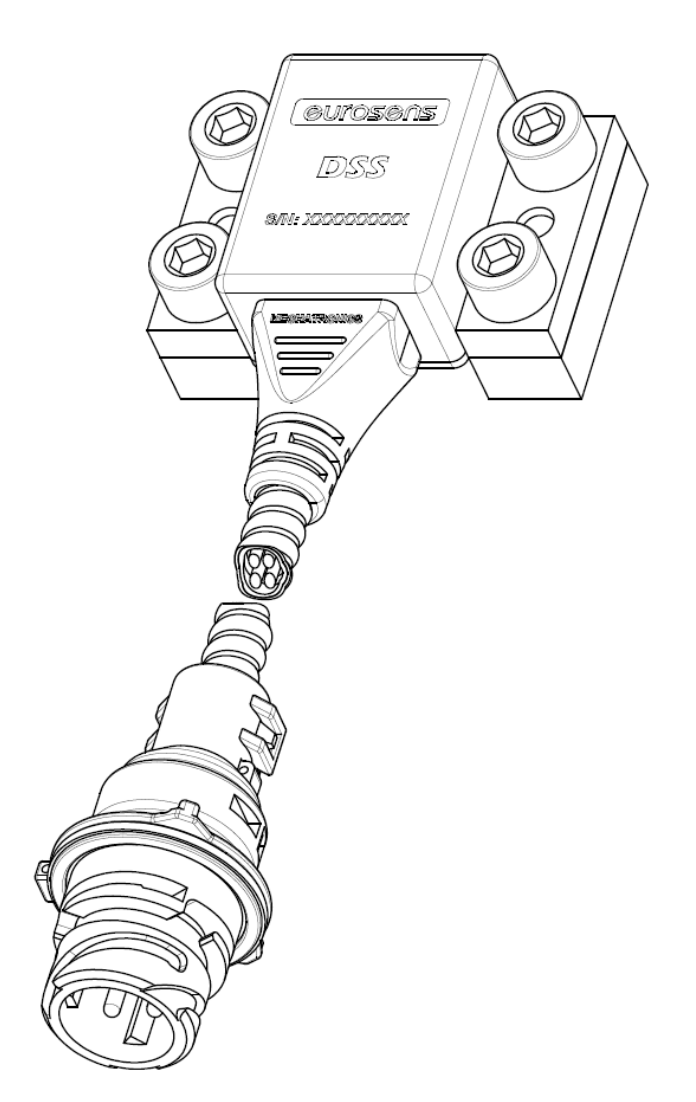

рис. 1.1. eurosens DSS

<span id="page-4-1"></span>состоит из неразборного корпуса, закрепленного Контроллер нагрузки неподвижно на основании, а также опор. Корпус при установке точно позиционируется в опорах с помощью двух штифтов и фиксируется винтами.

## РУКОВОДСТВО ПО ЭКСПЛУАТАЦИИ

#### <span id="page-5-0"></span> $\overline{2}$ **XAPAKTEPUCTUKU GUIOSGNS DSS**

#### Таблица 1

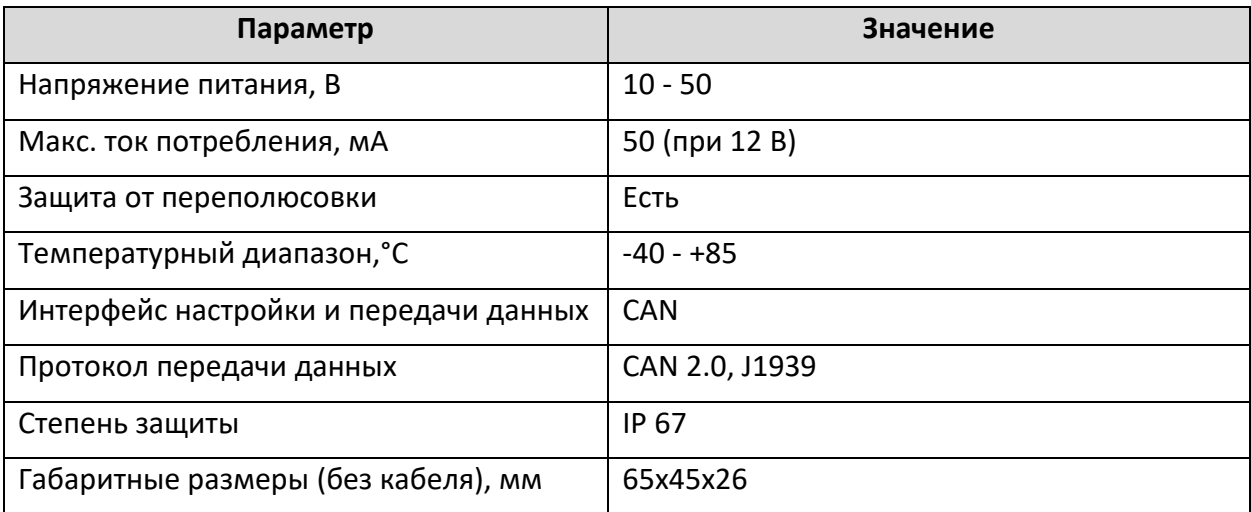

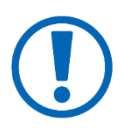

Погрешность измерения нагрузки на ось контроллером eurosens DSS зависит от величины микродеформации того элемента, на котором закреплен контроллер. Чем больше деформируется элемент под нагрузкой, тем больше чувствительность контроллера к изменению осевой нагрузки.

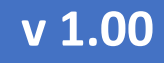

РУКОВОДСТВО ПО ЭКСПЛУАТАЦИИ

#### <span id="page-6-0"></span> $\overline{3}$ УСТАНОВКА КОНТРОЛЛЕРА GUIOSGOS DSS

#### <span id="page-6-1"></span> $3.1$ Выбор места установки

При выборе места установки нужно исходить из необходимых размеров габаритной площадки для крепления контроллера, а также типичных зон деформации моста, приведенных на рис. 3.1 и рис. 3.2.

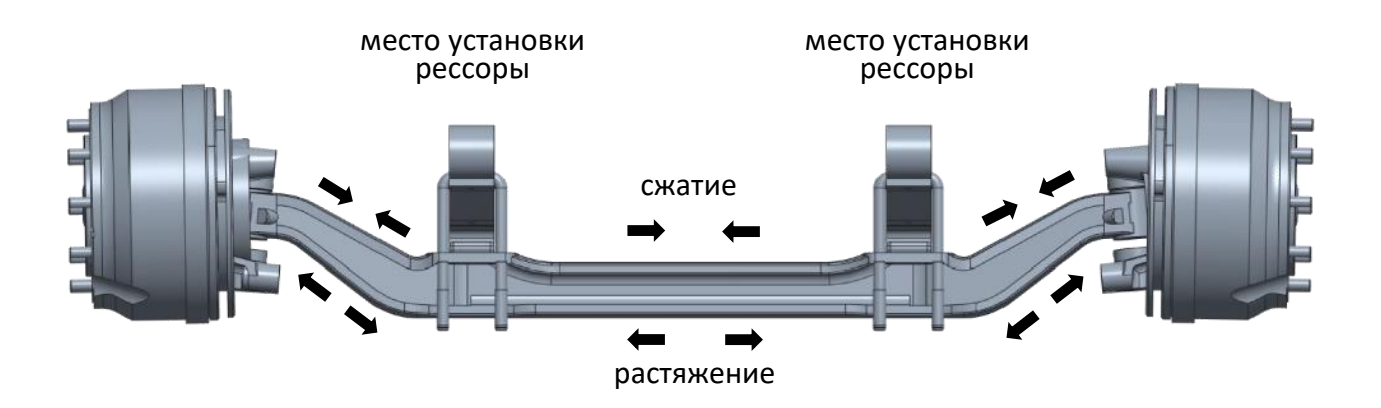

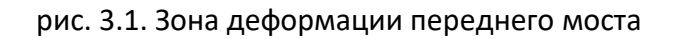

<span id="page-6-2"></span>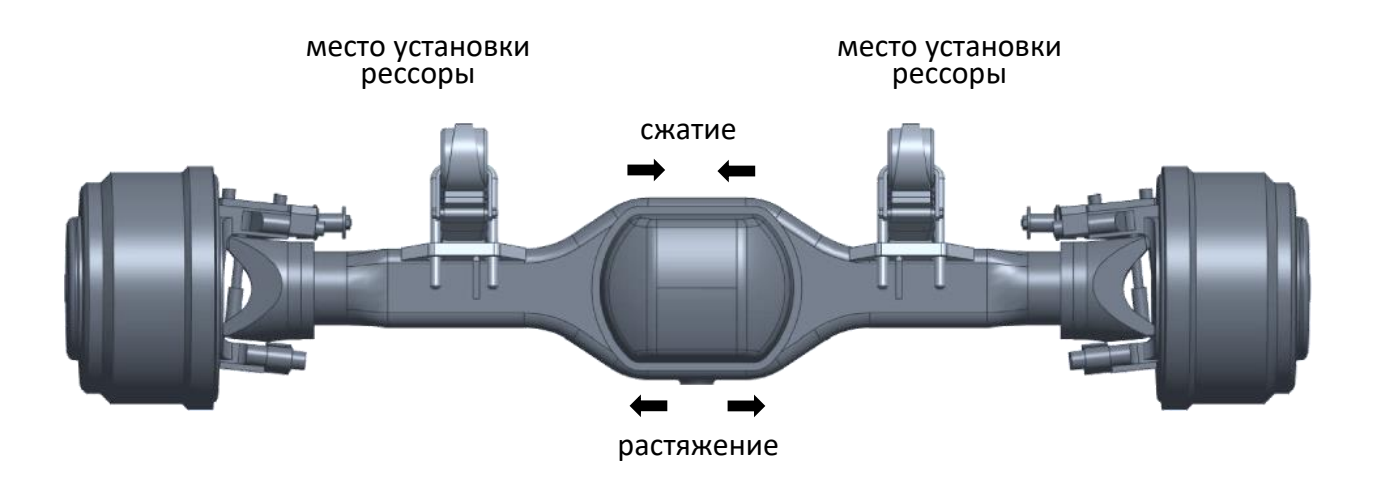

<span id="page-6-3"></span>рис. 3.2. Зона деформации заднего (ведущего) моста

## РУКОВОДСТВО ПО ЭКСПЛУАТАЦИИ

• Если передний мост не является ведущим, то можно установить контроллер либо в центре моста ([рис.](#page-7-0) 3.3), либо по краям ([рис.](#page-7-1) 3.4).

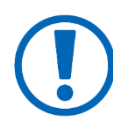

При установке в центре моста достаточно одного контроллера, но прогнозируемая деформация меньше.

При установке по краям балки моста необходимо устанавливать два контроллера, так как неравномерная загрузка транспортного средства по сторонам, а также уклон могут искажать показания.

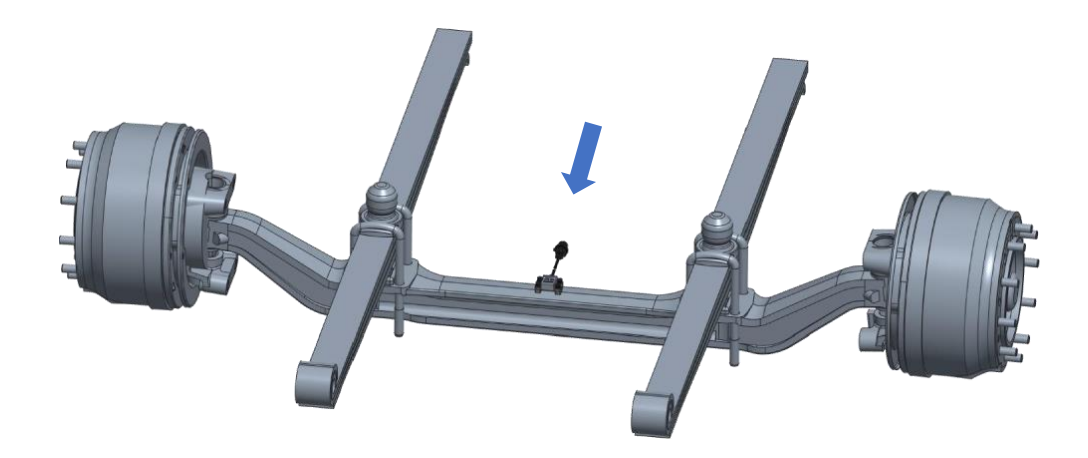

рис. 3.3. Установка контроллера в центре переднего моста

<span id="page-7-0"></span>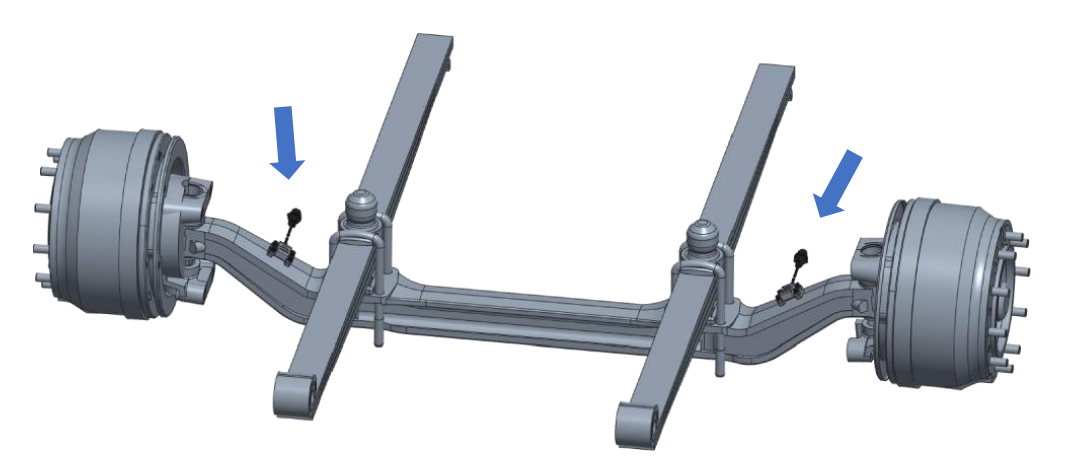

рис. 3.4. Установка двух контроллеров на передний мост

<span id="page-7-1"></span>• При установке на задний мост предпочтительным местом установки будет участок моста между креплением рессоры и колесом, при этом требуется установка двух контроллеров – по левой и правой стороне ТС ([рис.](#page-8-0) 3.5).

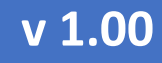

РУКОВОДСТВО ПО ЭКСПЛУАТАЦИИ

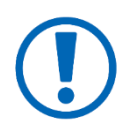

На этом участке деформация моста максимальна. При невозможности установки на этом участке – можно установить контроллер на другом участке моста ([рис.](#page-8-1) 3.6). Контроллер можно устанавливать как в зонах сжатия, так и

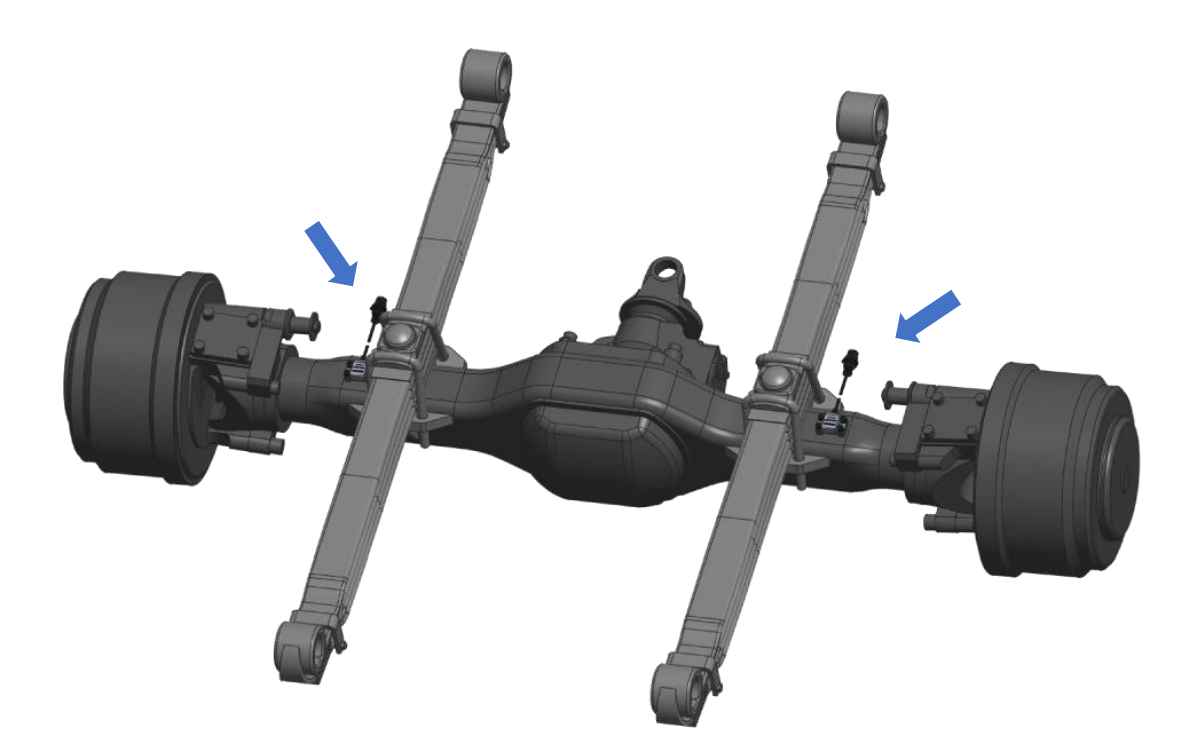

растяжения, сверху либо снизу моста.

<span id="page-8-0"></span>рис. 3.5. Установка контроллера между креплением рессоры и колесом ведущего моста

<span id="page-8-1"></span>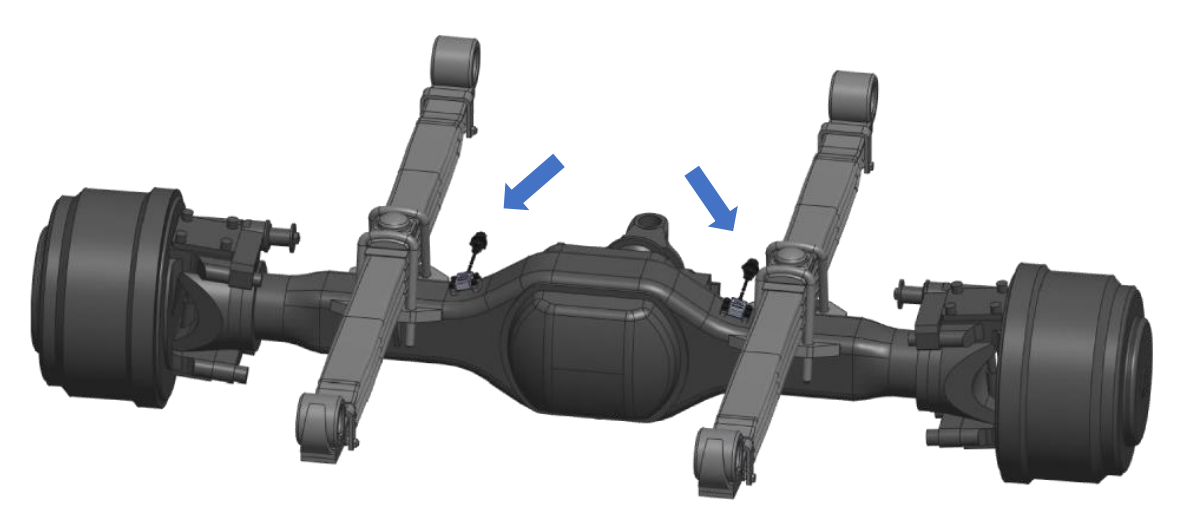

рис. 3.6. Установка контроллера между корпусом редуктора и рессорой

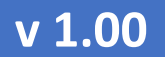

#### РУКОВОДСТВО ПО ЭКСПЛУАТАЦИИ

#### <span id="page-9-0"></span>3.2 РЕКОМЕНДАЦИИ ПО УСТАНОВКЕ

- 1) Зачистите место установки опор контроллера: обезжирьте, удалите лишнюю влагу и всевозможные неметаллические предметы, окалины, очистите от ржавчины и прочих загрязнений.
- 2) Зачистку можно провести вручную с использованием металлических щеток, напильников, наждачной бумаги, или в полуавтоматическом режиме – с применением шлифовальной машины.

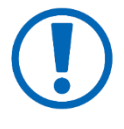

Производить зачистку необходимо с особой тщательностью, так как любое мелкое загрязнение может привести к образованию пор и трещин, появлению напряжения в металле, а качество соединений потеряет надежность.

- 3) Установите опоры контроллера с помощью кондуктора и закрепите их точечной сваркой.
- 4) Приварите опоры крепления контроллера [\(рис.](#page-9-1) 3.7).

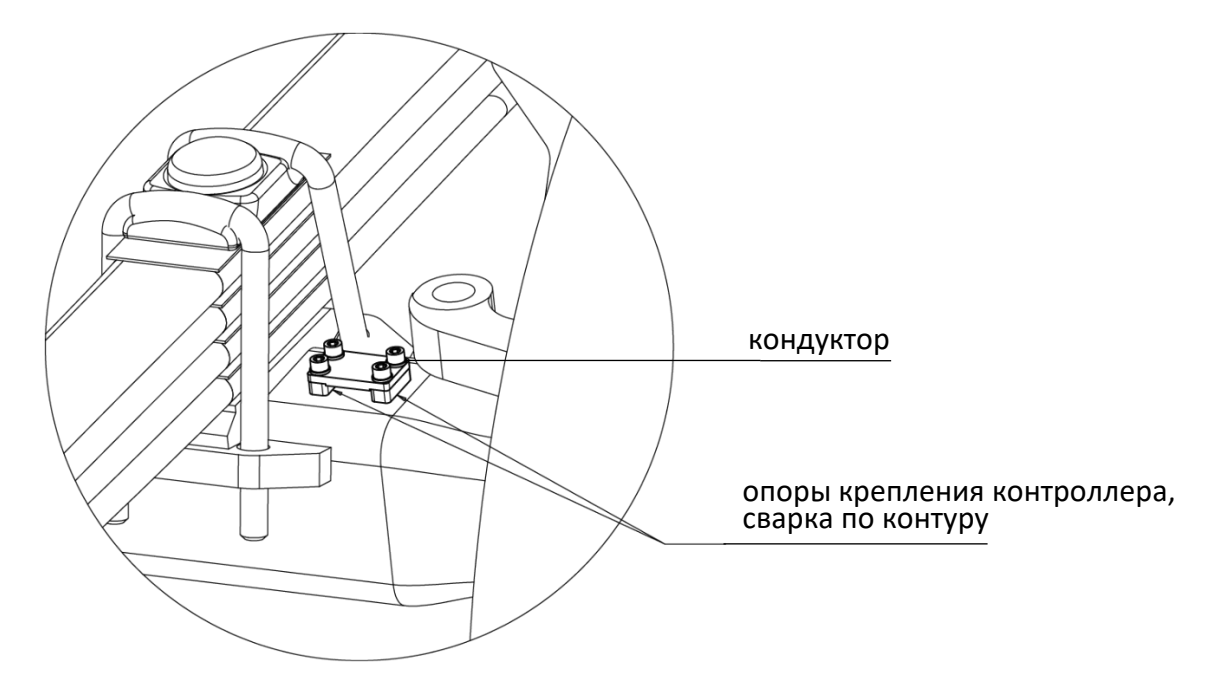

<span id="page-9-1"></span>рис. 3.7. Установка опор крепления контроллера

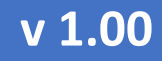

РУКОВОДСТВО ПО ЭКСПЛУАТАЦИИ

5) Установите корпус контроллера на штифты опор таким образом, чтобы корпус контроллера полностью прилегал к опорам, и закрепите с помощью винтов из монтажного комплекта (рис. 3.8).

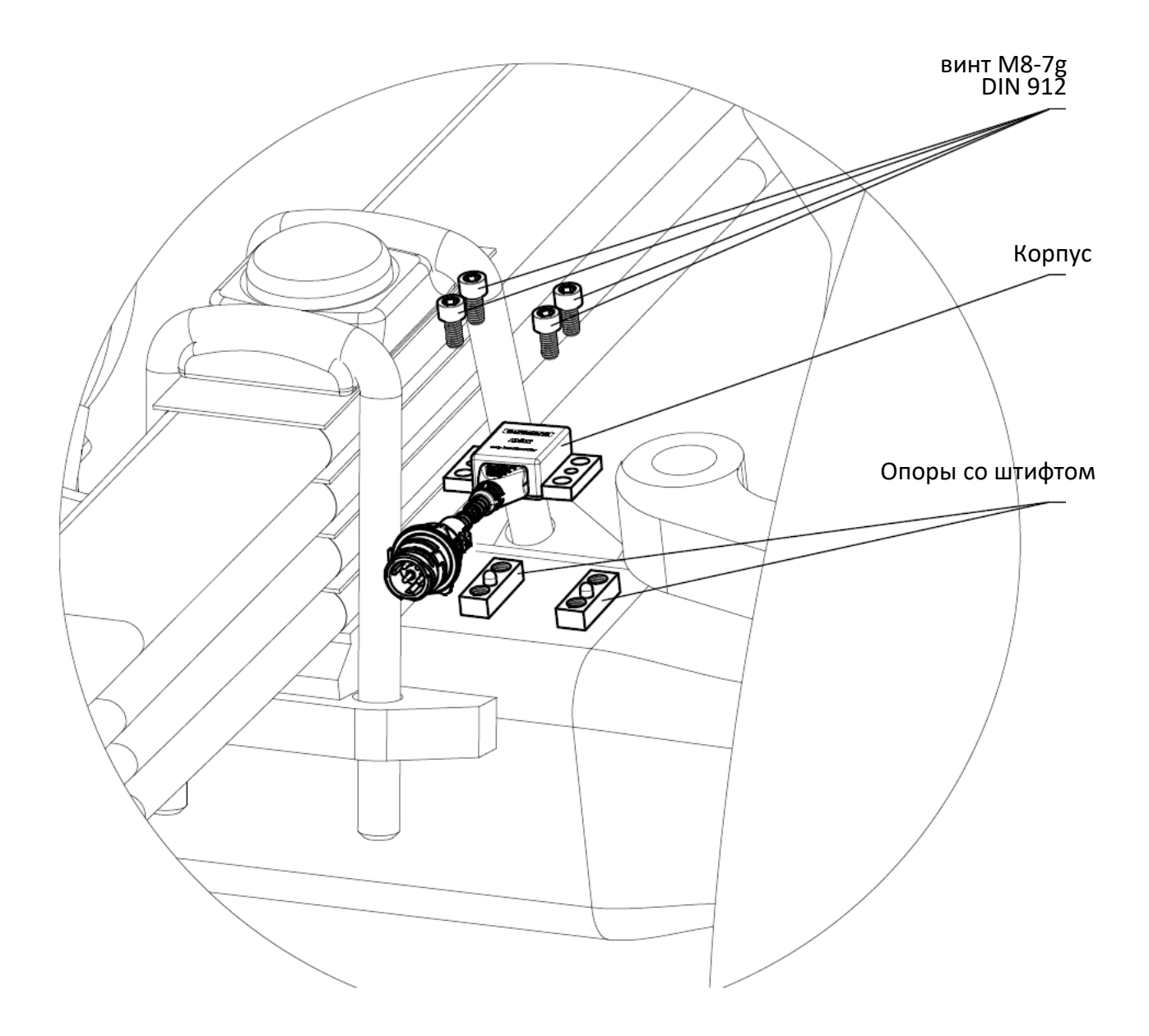

<span id="page-10-0"></span>рис. 3.8. Установка корпуса на опоры

### РУКОВОДСТВО ПО ЭКСПЛУАТАЦИИ

#### <span id="page-11-0"></span> $\overline{4}$ ЭЛЕКТРИЧЕСКОЕ ПОДКЛЮЧЕНИЕ GUTOSGNS DSS

Контроллер eurosens DSS подключается к устройству сбора данных по CANинтерфейсу. Назначение проводов и контактов разъема eurosens DSS приведено на рис. 4.1.

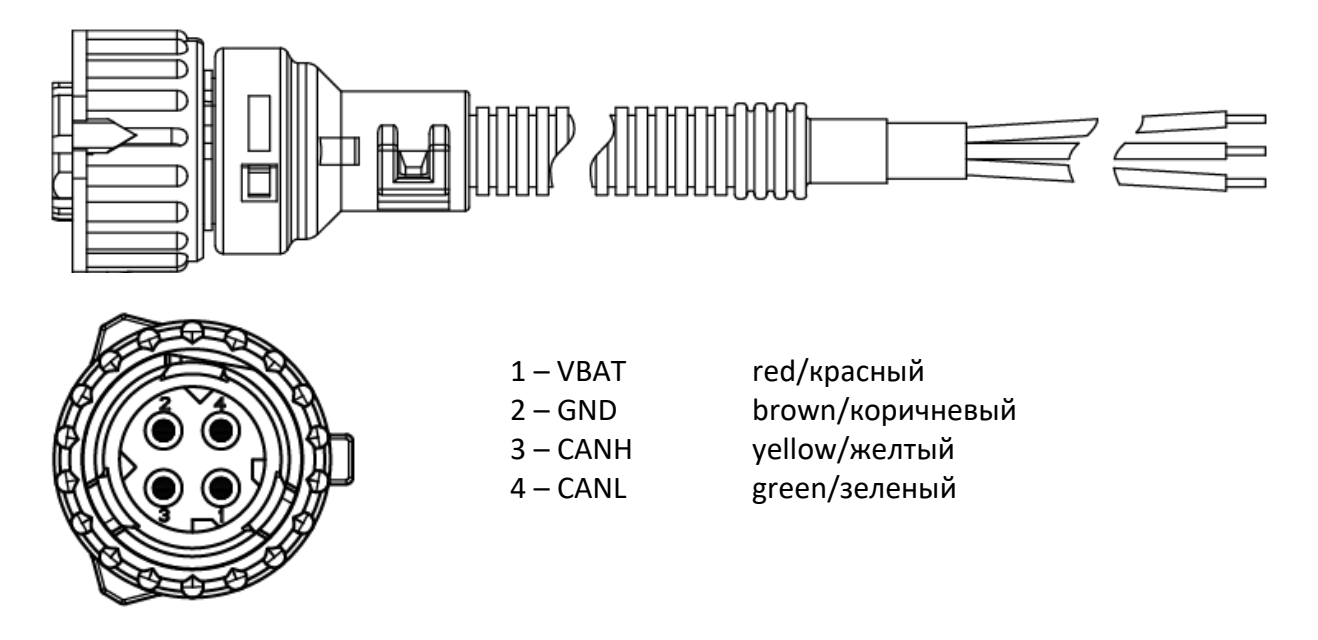

<span id="page-11-1"></span>рис. 4.1. Назначение проводов и контактов разъема контроллера

• При подключении нескольких контроллеров можно использовать специальные кабели-разветвители curosens T-Cable (рис. 4.2).

<span id="page-11-2"></span>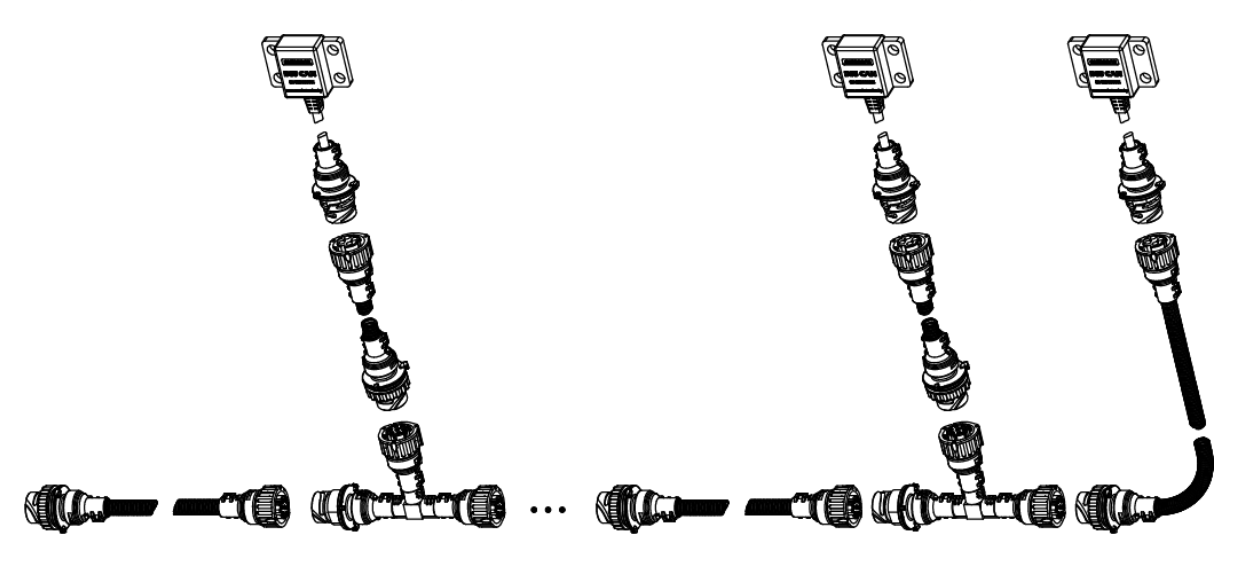

рис. 4.2. Использование тройников T-Cable

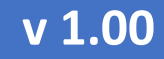

РУКОВОДСТВО ПО ЭКСПЛУАТАЦИИ

• При необходимости отображения нагрузки на ось и/или веса груза транспортного средства и прицепа рекомендуется использовать **[eurosens](https://mechatronics.by/products/information-display/eurosens-display-can/) Display CAN ([рис.](#page-12-0) 4.3).** 

<span id="page-12-0"></span>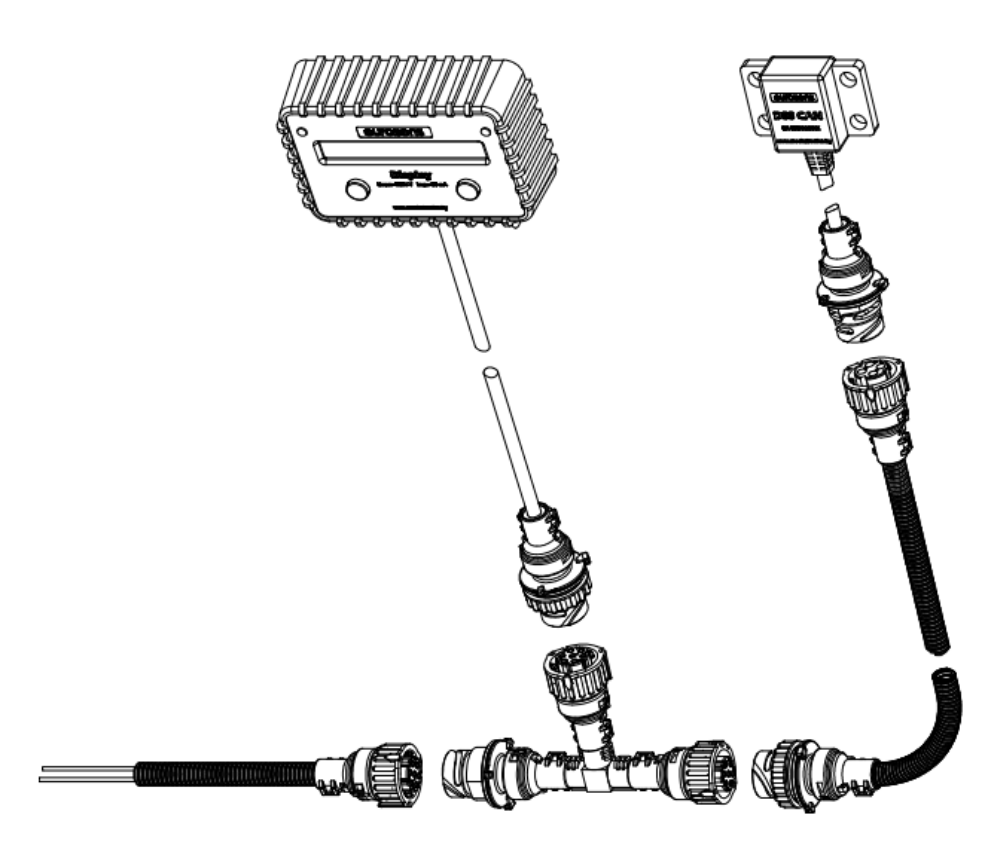

рис. 4.3. Использование контроллера совместно с дисплеем

### РУКОВОДСТВО ПО ЭКСПЛУАТАЦИИ

#### <span id="page-13-0"></span>5 НАСТРОЙКА И КАЛИБРОВКА GUIOSGOS DSS

Для настройки eurosens DSS используется программное обеспечение eurosens DSS CAN Configurator и сервисный адаптер eurosens Destination CAN.

- <span id="page-13-1"></span> $5.1$ Порядок подключения
	- 1) Скачайте программное обеспечение curosens DSS CAN Configurator со страницы продукта и установите его на вашем персональном компьютере (ПК).
	- 2) Подключите сервисный адаптер к вашему ПК.
	- 3) Запустите программное обеспечение и при необходимости выберите СОМ-порт. На сервисном адаптере начнет моргать светодиод "Send".
	- 4) Подключите контроллер к сервисному адаптеру с помощью кабеля рис. 5.1.

Программа автоматически произведет ПОИСК подключенных устройств, обнаружит СОМ-порт адаптера контроллер  $\mathsf{M}$ eurosens DSS. В окне «Устройства» появится серийный номер контроллера и его название (рис. 5.2).

<span id="page-13-2"></span>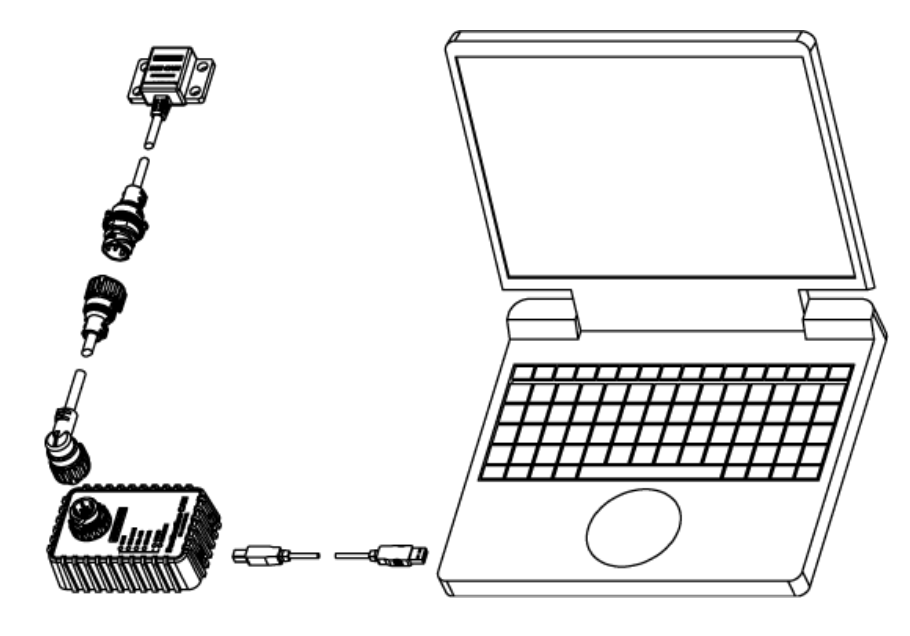

рис. 5.1. Контроллер - кабель - сервисный адаптер - кабель - ноутбук

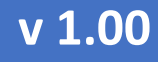

#### РУКОВОДСТВО ПО ЭКСПЛУАТАЦИИ

<span id="page-14-0"></span>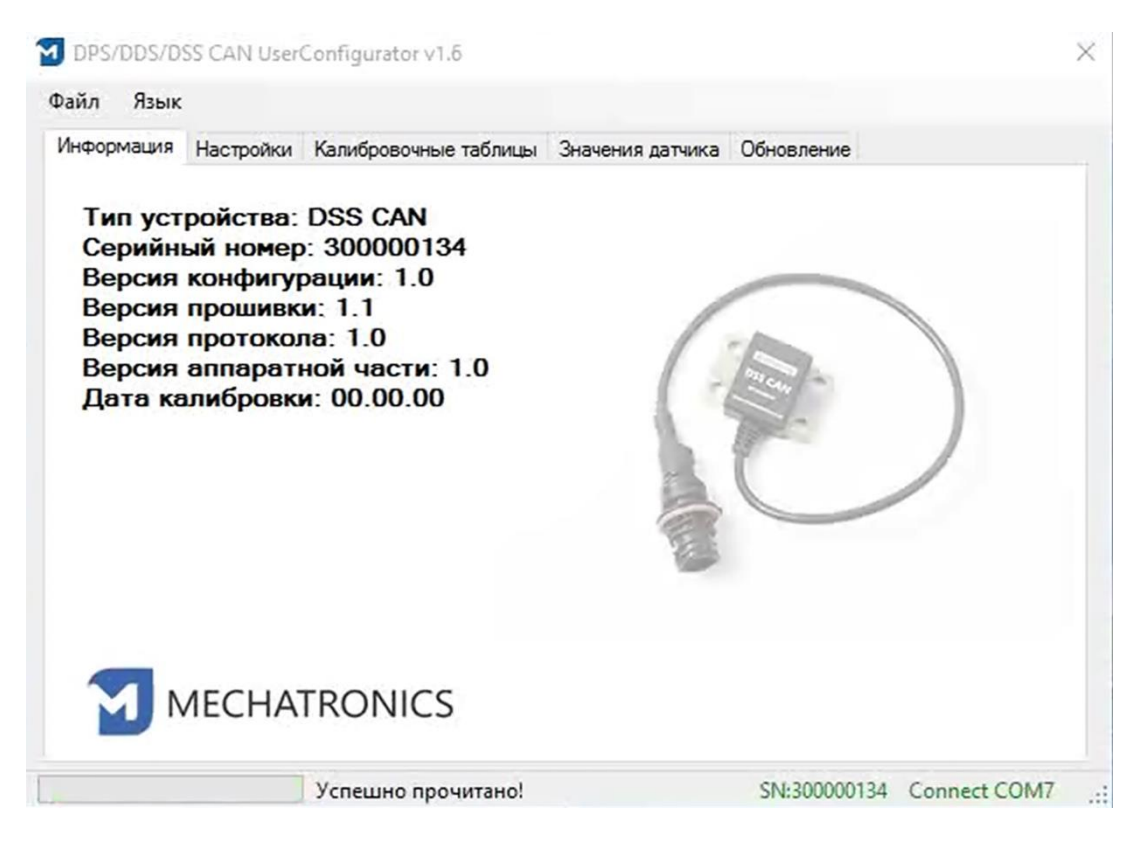

рис. 5.2. Конфигуратор подключился к контроллеру

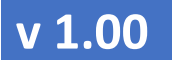

#### РУКОВОДСТВО ПО ЭКСПЛУАТАЦИИ

#### <span id="page-15-0"></span>5.2 РАБОТА С ПРОГРАММОЙ НАСТРОЙКИ

#### <span id="page-15-1"></span>5.2.1 ПРИВЕДЕНИЕ ДЕТЕКТОРА

Калибровка контроллера необходима для выяснения функции пересчета значений первичного сенсора (значений детектора) в выходные значения контроллера.

- Значения детектора могут изменяться от -32000 до 32000 и напрямую связаны с деформацией контроллера под нагрузкой: при сжатии значения детектора увеличиваются, при растяжении – падают.
- Сразу после установки контроллера он уже находится в состоянии деформации, величина которой зависит от затяжки болтов крепления, от позиционирования контроллера на опорах.

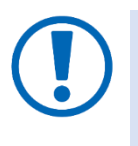

Чтобы привести все контроллери к единому исходному значению детектора, после установки необходимо зайти на вкладку **«Обновление»** и нажать кнопку **«Сбросить настройки»** ([рис.](#page-16-0) 5.3).

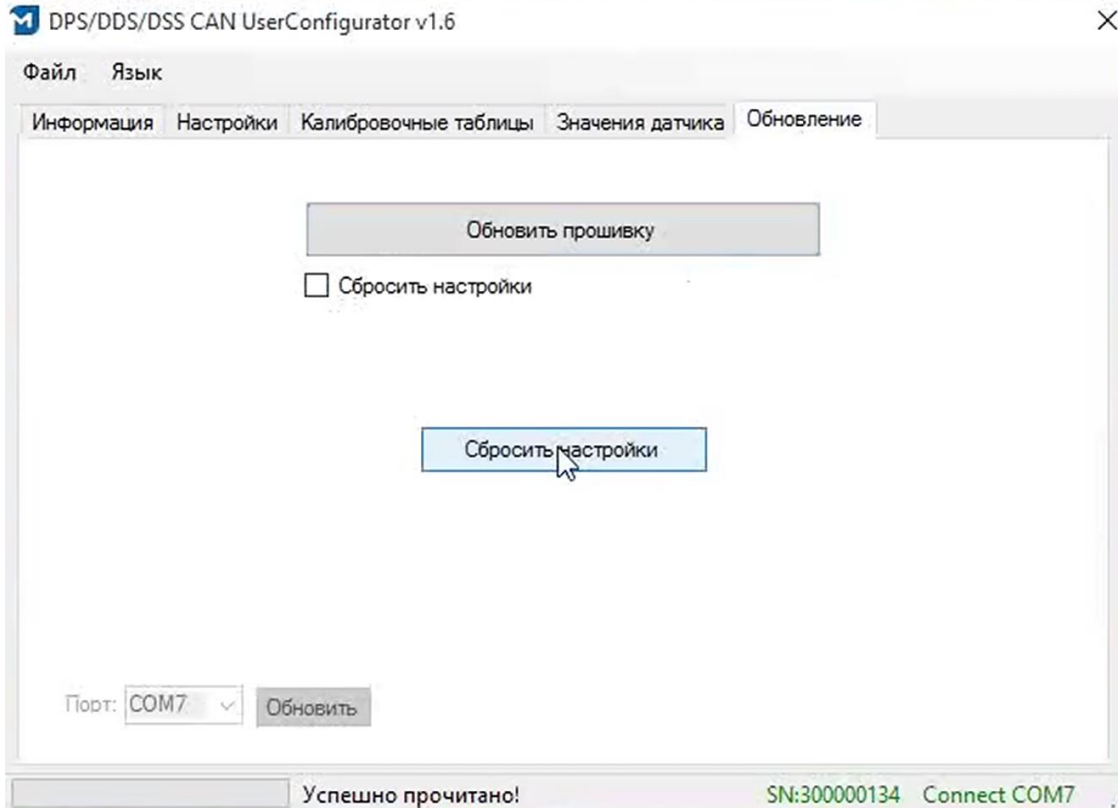

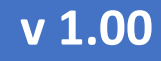

РУКОВОДСТВО ПО ЭКСПЛУАТАЦИИ

рис. 5.3. Сброс настроек

- <span id="page-16-0"></span>• После процедуры сброса настроек значение детектора приводится к 10000, по умолчанию калибровочная таблица выглядит, как показано на [рис.](#page-16-1) 5.4.
- Калибровка «по умолчанию» является линейной. Выходное значение контроллера равно значению детектора.

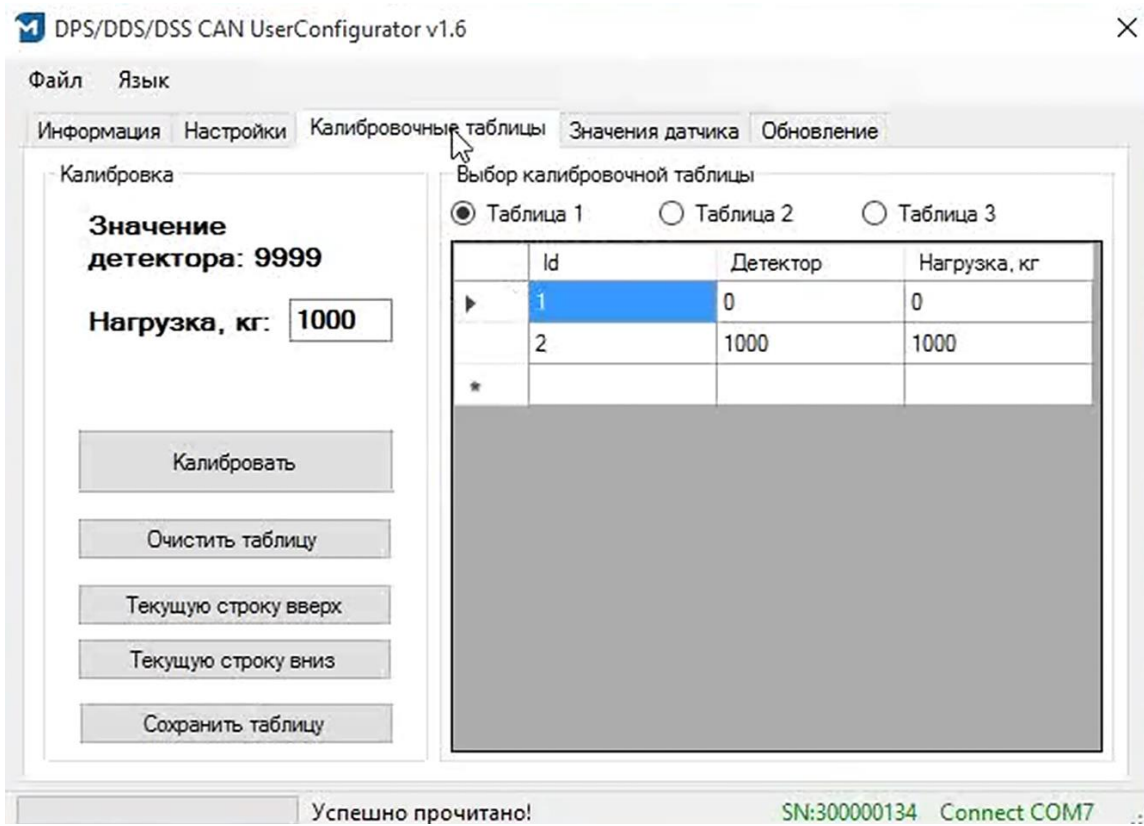

<span id="page-16-1"></span>рис. 5.4. Таблица калибровки после приведения к 10000

### РУКОВОДСТВО ПО ЭКСПЛУАТАЦИИ

#### <span id="page-17-0"></span>5.2.2 КАЛИБРОВКА НА СТОРОНЕ СЕРВЕРА

При сохранении калибровки «по умолчанию» в контроллер пересчет значения детектора в килограммы нагрузки на ось необходимо осуществлять на сервере.

- При перерасчете значений детектора на сервере нет необходимости подключаться к контроллеру после измерения нагрузки на ось с помощью весов.
- Автомобилю с установленными контроллерами достаточно несколько раз с разным грузом посетить весы и измерить осевые нагрузки (не общий вес автомобиля!), чтобы на сервере стало возможным сформировать таблицу «Значение контроллера – нагрузка на ось» в КГ.

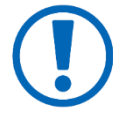

Т.к. деформации моста являются упругими, то зависимость «выходное значение контроллера» – «нагрузка на ось» является практически линейной, а это значит, что в таблице достаточно двух точек.

#### <span id="page-17-1"></span>5.2.3 КАЛИБРОВКА НА СТОРОНЕ КОНТРОЛЛЕРА

Метод калибровки на стороне контроллера применяется, если в бортовой комплект оборудования входит бортовой дисплей, например, [eurosens](https://mechatronics.by/products/information-display/eurosens-display-can/) [Display](https://mechatronics.by/products/information-display/eurosens-display-can/) CAN.

Для определения осевых нагрузок в килограммах на борту автомобиля для отображения водителю необходимо:

- провести несколько замеров осевых нагрузок с помощью весов;
- в момент измерения быть подключенными к контроллеру;
- занести текущее значение весов в поле **«Нагрузка, кг»** ([рис.](#page-18-0) 5.5);

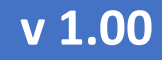

РУКОВОДСТВО ПО ЭКСПЛУАТАЦИИ

• добавить новую строку в таблицу тарировки, нажав кнопку **«Калибровать»**.

После этого текущее значение детектора заносится в таблицу вместе с измеренной осевой нагрузкой. Заполнение таблицы можно проводить в несколько приемов, сохраняя промежуточные результаты в контроллер.

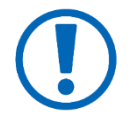

На [рис.](#page-18-0) 5.5 в таблице можно видеть сразу две точки таблицы калибровки, соответствующие минимальной осевой нагрузке 3000 кг (пустое ТС). При такой калибровке экстраполяция значений осевой нагрузки при детекторе ниже 9900 не опустится ниже 3000 кг.

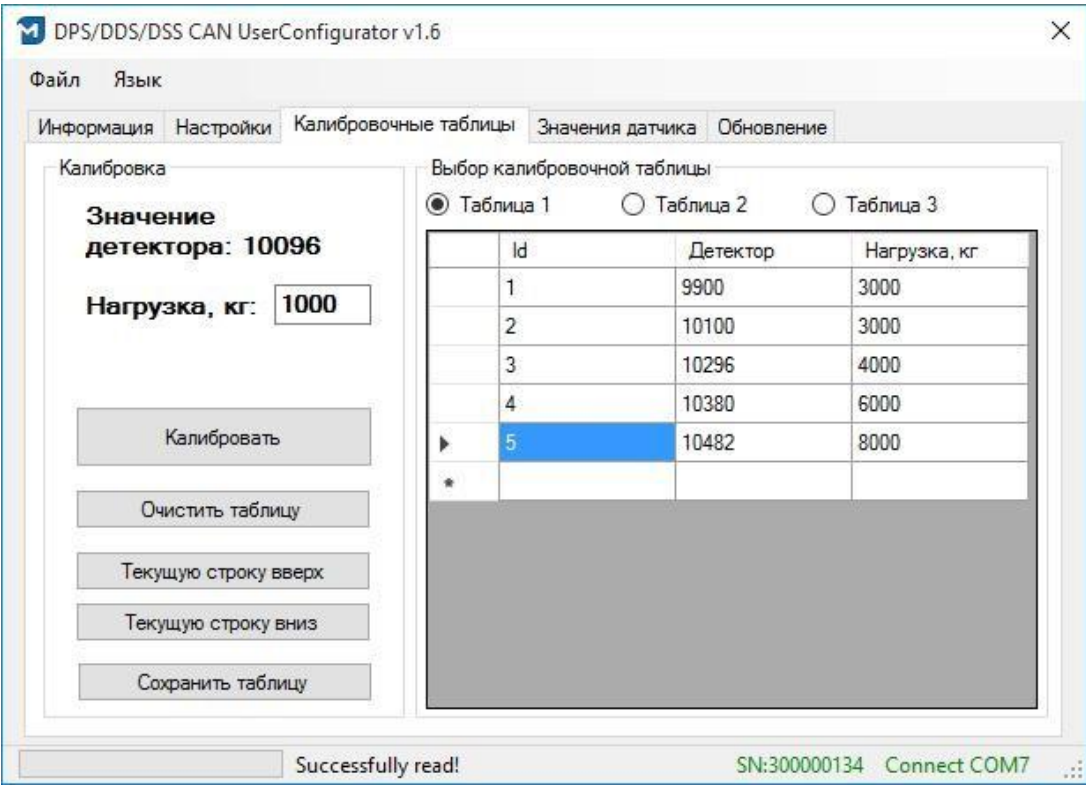

<span id="page-18-0"></span>рис. 5.5. Сохранение калибровки в контроллер

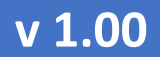

#### РУКОВОДСТВО ПО ЭКСПЛУАТАЦИИ

#### <span id="page-19-0"></span>5.2.4 ПОДДЕРЖКА НЕСКОЛЬКИХ КАЛИБРОВОЧНЫХ ТАБЛИЦ

В один контроллер можно записать до трех калибровочных таблиц [\(рис.](#page-18-0) 5.5). Это дает возможность одному контроллеру выдавать до трех независимых измерений осевых нагрузок. Применяется в случае, если оси расположены близко или находятся на одной тележке.

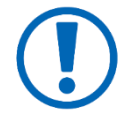

Для трех одинаковых таблиц калибровки получаем 3 одинаковых значения осевых нагрузок, рассчитанных по одному значению детектора. Если же при калибровке осевые нагрузки у близкорасположенных осей будут разными, то это можно учесть в независимых калибровочных таблицах.

#### <span id="page-19-1"></span>5.3 ПРОСМОТР ЗНАЧЕНИЙ КОНТРОЛЛЕРА

Вкладка **«Значения контроллера»** демонстрирует текущее значение детектора и осевые нагрузки, вычисленные по таблицам калибровки (рис. [5.6\)](#page-20-1).

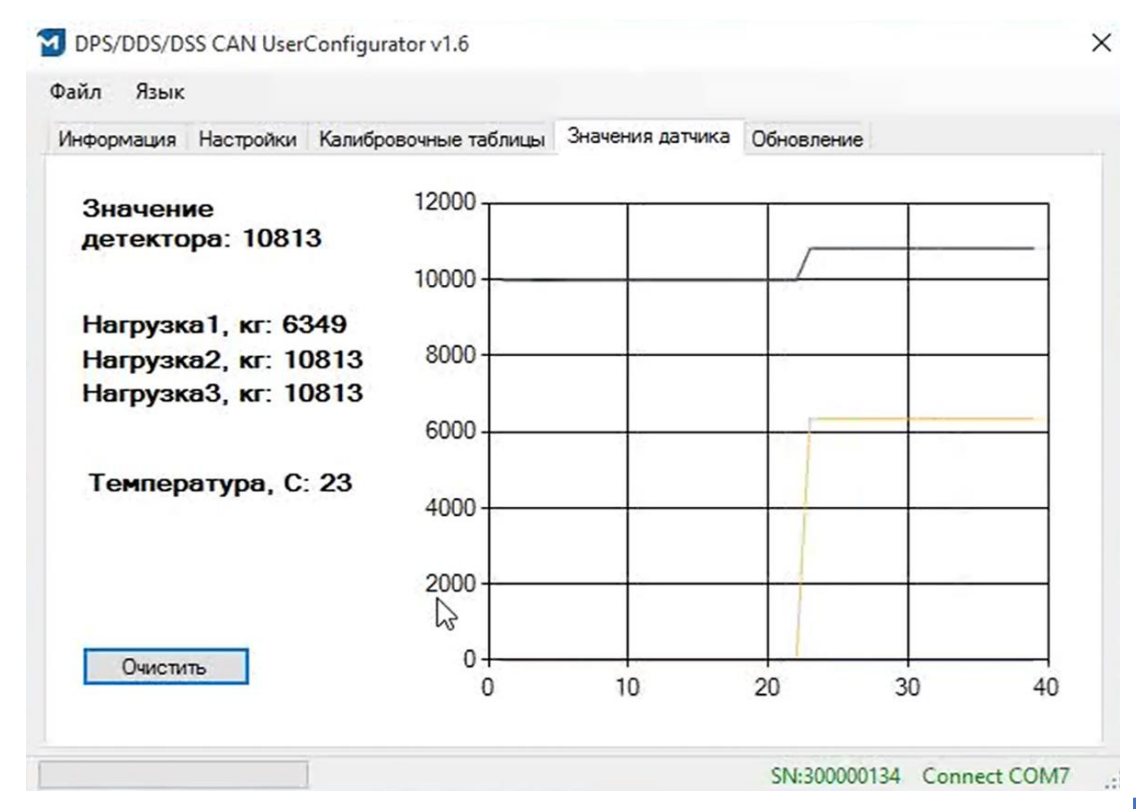

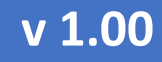

#### <span id="page-20-1"></span><span id="page-20-0"></span>5.4 НАСТРОЙКИ КОНТРОЛЛЕРА

Вкладка **«Настройки»** содержит параметры настройки интерфейса контроллера и обработки данных [\(рис.](#page-20-2) 5.7):

- **Усреднение** величина в секундах, описывающая усреднение данных контроллером.
- **Работа детектора** описывает критерий исключения данных из рассмотрения, измеряется в секундах. Данные считаются корректными, если за период «Работа детектора в секундах» не было резких изменений детектора.

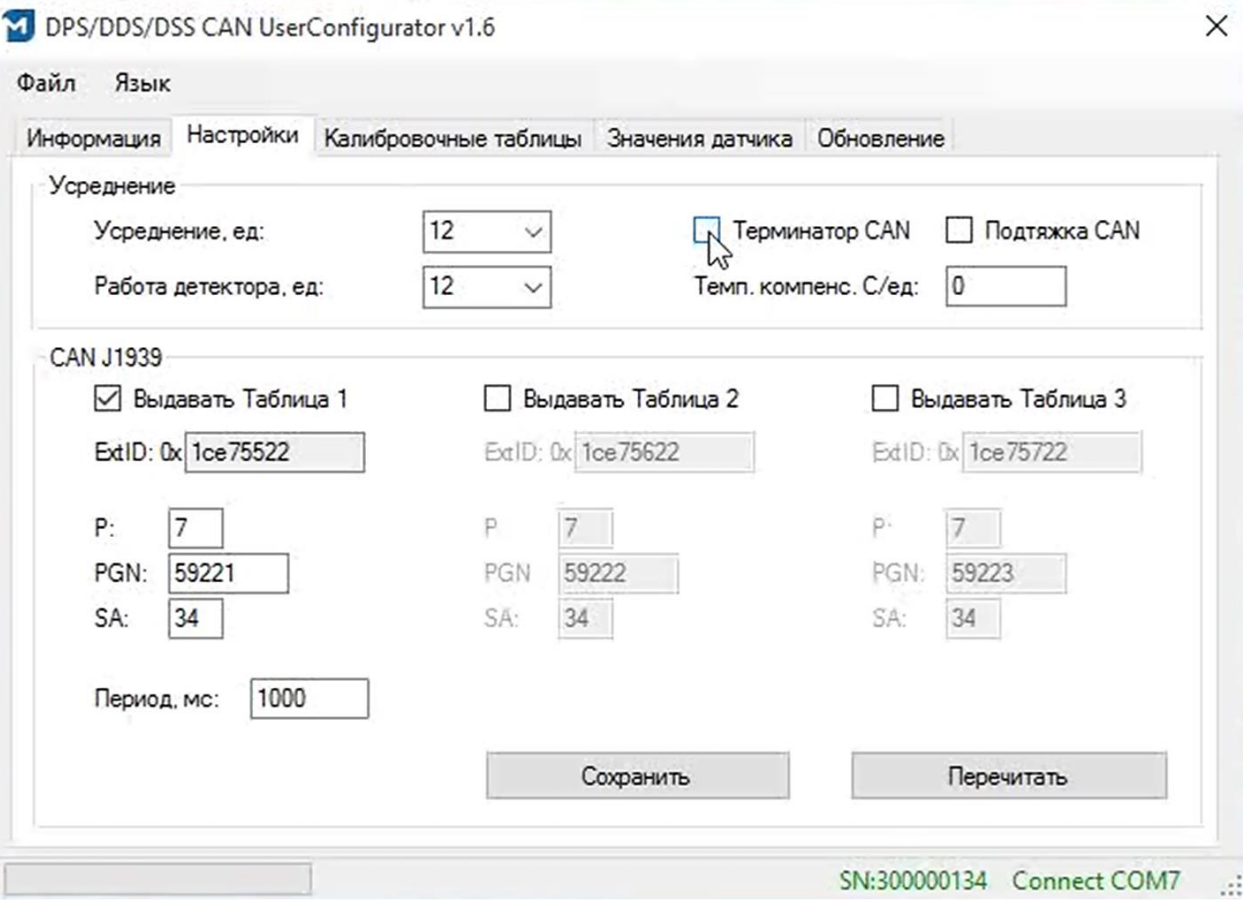

рис. 5.7. Вкладка «Настройки»

<span id="page-20-2"></span>• **Температурная компенсация** – параметр содержит коэффициент коррекции контроллера по температуре.

### РУКОВОДСТВО ПО ЭКСПЛУАТАЦИИ

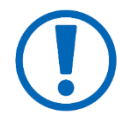

Коэффициент температурной компенсации рассчитывается контроллером автоматически. Для этого достаточно оставить контроллер включенным в состоянии покоя на 14 и более часов.

• Терминатор CAN - зависит от конфигурации CAN-сети, в которую подключается контроллер.

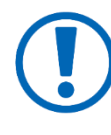

При подключении в уже работающую CAN-шину параметр «Терминатор CAN» включать не требуется. Если же CAN-шину формирует только контроллер eurosens DSS и терминал мониторинга, то необходимо включить встроенный Терминатор CAN в контроллере.

- Подтяжка CAN включается при использовании контроллера в сетях CAN сложной структуры. В подавляющем числе случаев включать ее не требуется.
- Секция настройки «CAN J1939» позволяет изменить заданные по умолчанию настройки передачи данных в CAN-идентификаторах. Поля **P. PGN и SA формируют 29-битный идентификатор CAN-сообщения, в** полях данных которого передаются значения контроллера из Таблица 2. Поле SA описывает адрес контроллера в сети CAN.

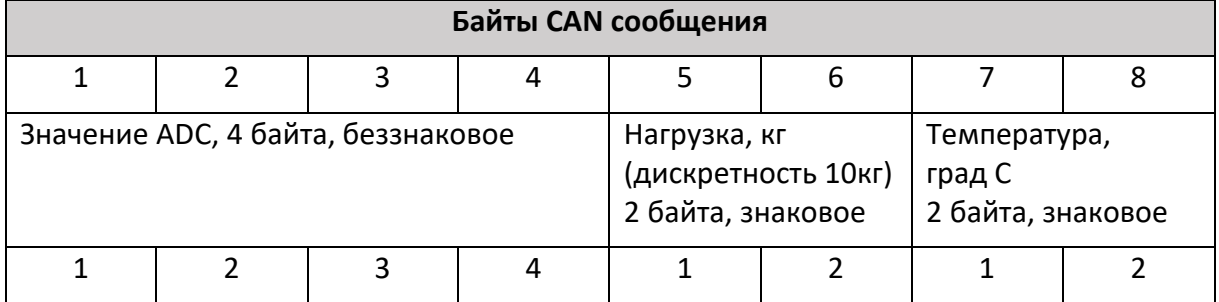

<span id="page-21-0"></span>Таблица 2. Структура данных CAN-сообщения контроллера

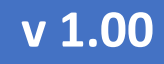

#### РУКОВОДСТВО ПО ЭКСПЛУАТАЦИИ

#### <span id="page-22-0"></span>6 ДОПОЛНИТЕЛЬНАЯ ИНФОРМАЦИЯ

#### <span id="page-22-1"></span>6.1 ХРАНЕНИЕ

eurosens DSS рекомендуется хранить в закрытых сухих помещениях. Хранение eurosens DSS допускается только в заводской упаковке при температуре от минус 50 до плюс 40 °С и относительной влажности до 100% при плюс 25 °С.

\_\_\_\_\_\_\_\_\_\_\_\_\_\_\_\_\_\_\_\_\_\_\_\_\_\_\_\_\_\_\_\_\_\_\_\_\_\_\_\_\_\_\_\_\_\_\_\_\_\_\_\_\_\_\_\_\_\_\_\_\_\_\_\_\_\_\_\_\_\_\_\_\_\_\_\_\_\_\_\_\_\_\_\_\_

Не допускается хранение eurosens DSS в одном помещении с веществами, вызывающими коррозию металла и/или содержащими агрессивные примеси. Срок хранения eurosens DSS не должен превышать 24 мес.

#### <span id="page-22-2"></span>6.2 ТРАНСПОРТИРОВАНИЕ

eurosens DSS транспортируются в закрытом транспорте любого вида, обеспечивающем защиту от механических повреждений и исключающем попадание атмосферных осадков на упаковку.

Воздушная среда в транспортных средствах не должна содержать кислотных, щелочных и других агрессивных примесей.

Транспортная тара с упакованными eurosens DSS должна быть опломбирована (опечатана).

#### <span id="page-22-3"></span>6.3 УТИЛИЗАЦИЯ

eurosens DSS не содержат вредных веществ и компонентов, представляющих опасность для здоровья людей и окружающей среды в процессе и после окончания срока службы и при утилизации.

eurosens DSS не содержат драгоценных металлов в количестве, подлежащем учету.

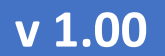

## РУКОВОДСТВО ПО ЭКСПЛУАТАЦИИ

# <span id="page-23-0"></span>6.4 ТЕХПОДДЕРЖКА

+37525-691-87-76; +37533-634-15-38  $\bullet$  +37525-691-87-76; +7499-404-08-10  $\mathcal{R}$ [support@mechatronics.by](mailto:support@mechatronics.by)

### <span id="page-23-1"></span>6.5 КОНТАКТЫ

ЗАО «Мехатроника» 222416, Республика Беларусь, г. Вилейка т: +375 (1771) 33011 ф: +375 (1771) 24190 E-mail: [office@mechatronics.by](mailto:office@mechatronics.by) [www.mechatronics.by](http://www.mechatronics.by/)

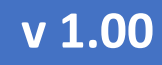

РУКОВОДСТВО ПО ЭКСПЛУАТАЦИИ

## <span id="page-24-0"></span>ПРИЛОЖЕНИЕ 1. ГАБАРИТНЫЙ ЧЕРТЕЖ GUTOSGNS DSS

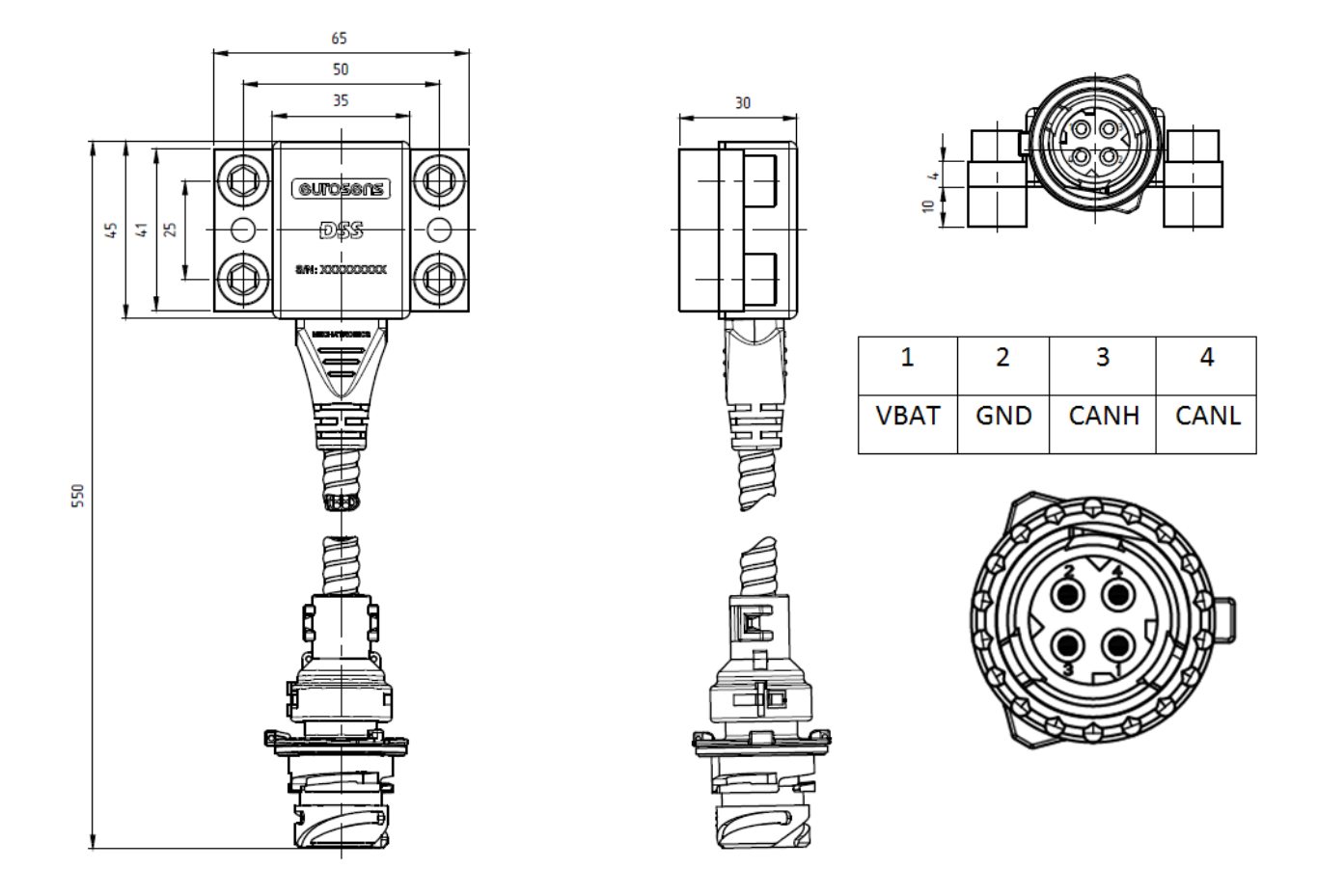

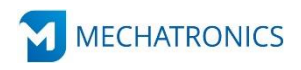

ЗАО «Мехатроника» Республика Беларусь, г. Вилейка, т: +375 (1771) 33011, ф: +375 (1771) 24190 E-mail: office@mechatronics.by [www.mechatronics.by](http://www.mechatronics.by/)